## **COA Inactivation Report – Reference Guide**

This guide provides the procedure to run the COA Inactivation report in BFS and a list of Suggested Contacts for transaction types that may be included in your report. If you have questions, comments, or corrections, please email [dflconcierge@berkeley.edu.](mailto:dflconcierge@berkeley.edu)

## **Run the COA Inactivation Report**

- 1. In BFS, select the Reporting Tools tile to open the Query Viewer
- 2. If you do not have access to the Query Viewer, please submit a request to BFS Security at secbfs@berkeley.edu
- 3. Enter BIBS\_DEPT\_INACTIVATION in the Begins With text box

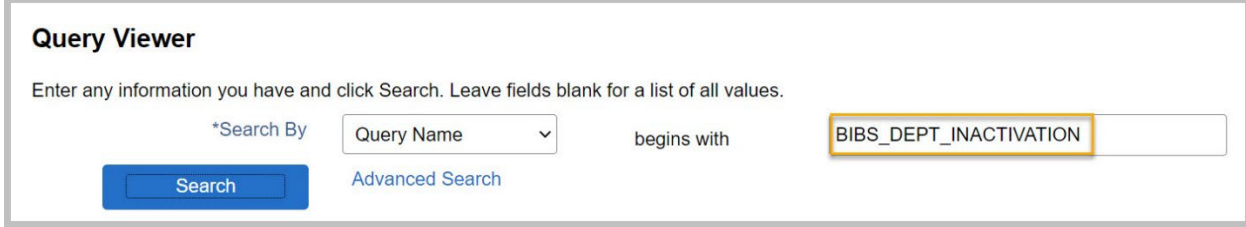

- 4. Select Search.
- 5. From the BIBS\_DEPT\_INACTIVATION query, select Excel to download the report in an Excel format.

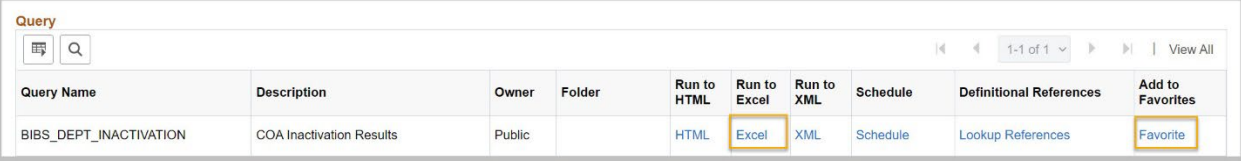

6. From the BIBS\_DEPT\_INACTIVATION – COA Inactivation Results, enter an L3 or an L4 and then select View Results. If you do not enter an L3 or an L4, the report will return results for the entire campus.

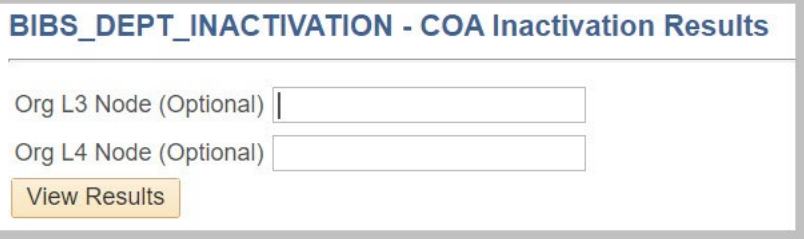

7. If you plan to run this query again, return to the Query Viewer and select Favorite to add it to your favorite queries. You'll be able to select the query from your favorites instead of having to enter the query name each time.

## **Contacts**

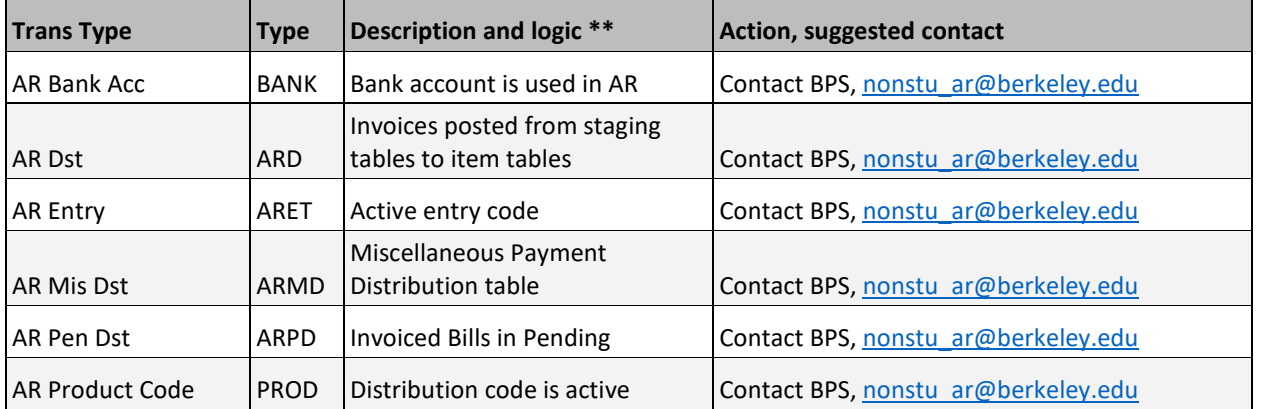

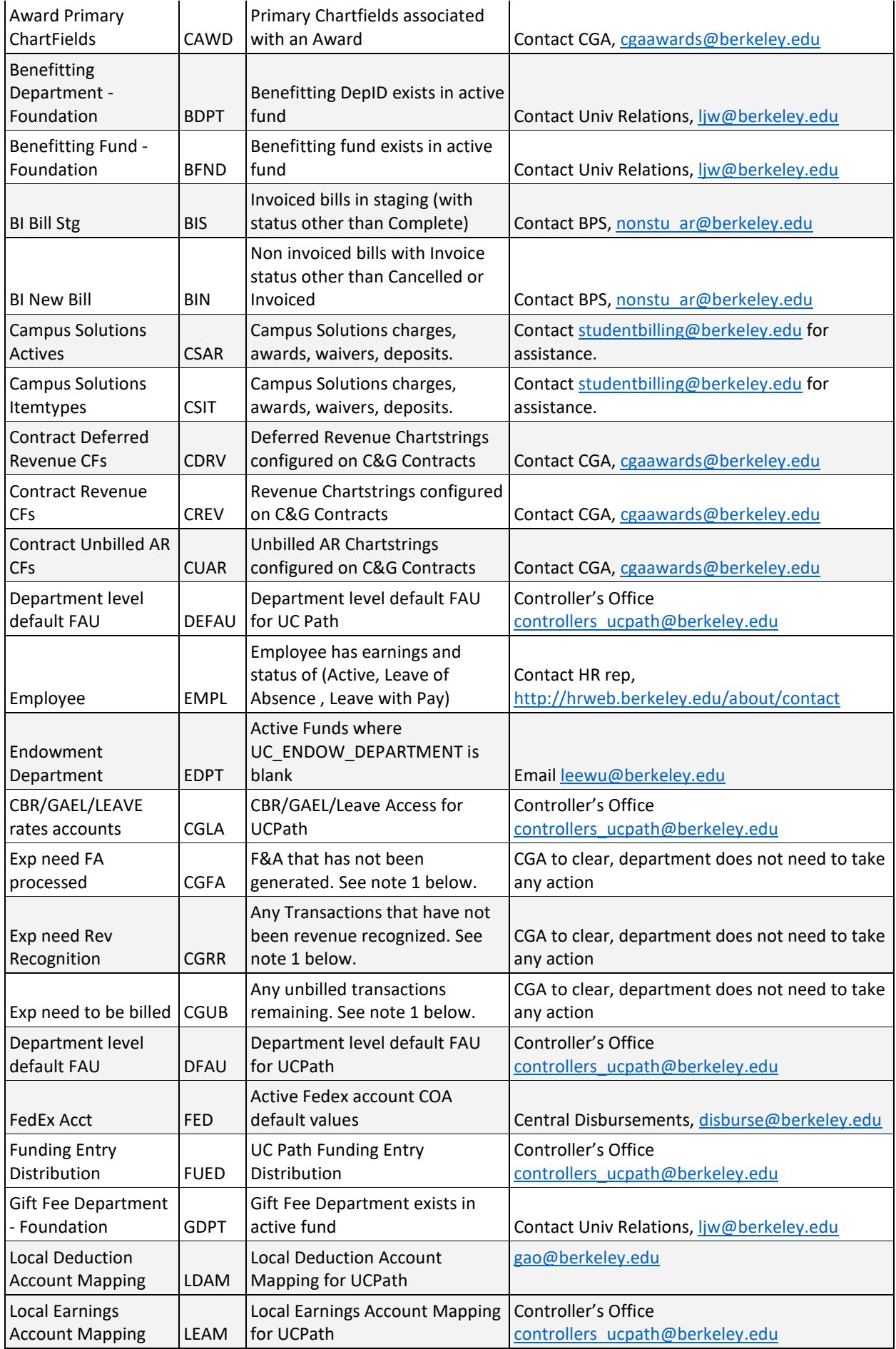

![](_page_2_Picture_323.jpeg)